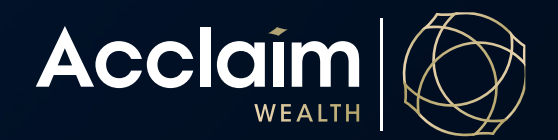

## **Open accumulation account**

Help Guide

This guide will take you through the process of opening a new Client Account - Super (accumulation). If at any point you cannot complete the application, you can save and resume later by retrieving the application from the *Activities Management* section. The application pack with forms for client signature will produce at the end of this process.

1. On the top banner, under the *Clients* heading, click *Create New Client* and [Start Application].

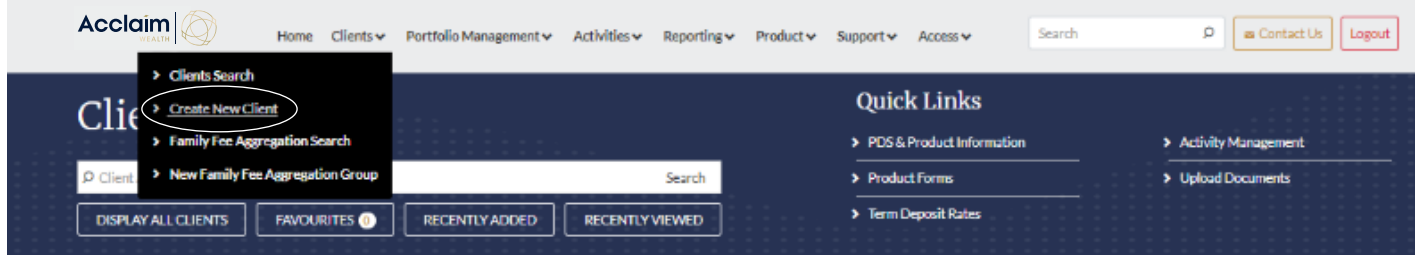

2. Please review the information required to complete the new member application. Please note that bank account details and tax file numbers are able to be added later if you do not have them to hand at time of application. The tax file number must be supplied prior to submitting the forms. Once you have the information required, please click [Start Application].

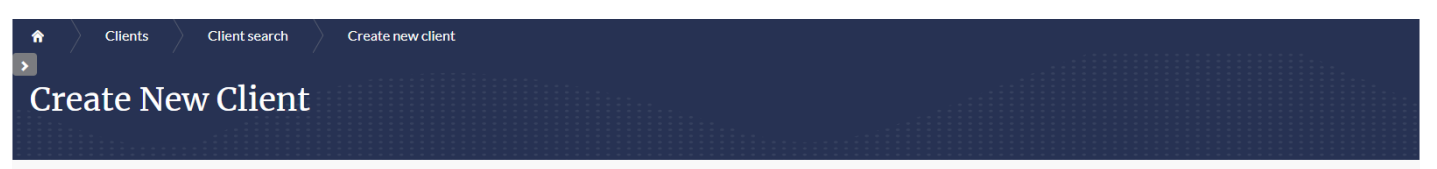

The following application process will ask a series of questions so we can setup your clients account; once you've answered all required questions you'll be asked to print the documents that need to be read and signed by b and your client

Once signed, upload these documents where indicated along with any other identification or proof documentation required (see further details below) and submit the application.

You can save and resume this application at any time. To view ongoing applications please go to AMG Online > Activity Management

If you request a rollover whilst setting up a new account, when you submit this application the rollover will be automatically requested through Superstream. Please be aware of this before submitting the application.

Information about your client you might need when creating a new application

- · Tax file number
- Nominated beneficiary details
- Existing super account details if requesting a rollover  $\bullet$  Bank account details

Further documents required for submission:

- . If pension or direct debit requested: Proof of bank account details (bank statement etc)
- · If pension: Scanned photographic ID
- . If applying for an insurance transfer: Proof of existing cover

Cancel

start Ani

## 3. Select 'Super' for account type and click [Next].

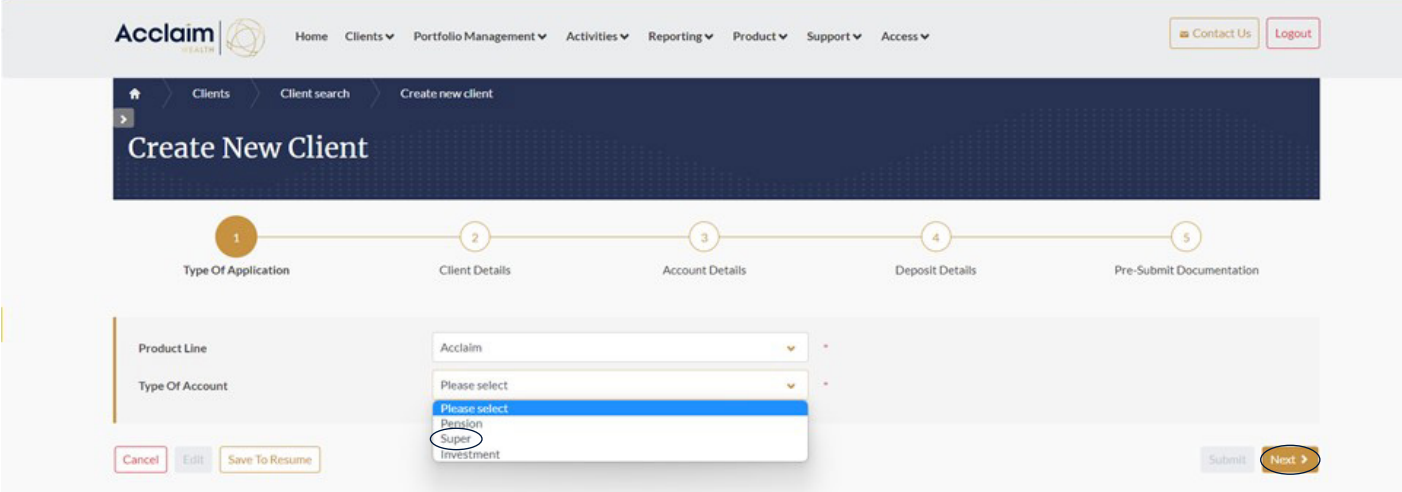

4. On the next screen enter your clients details; all mandatory fields are marked with an asterix.

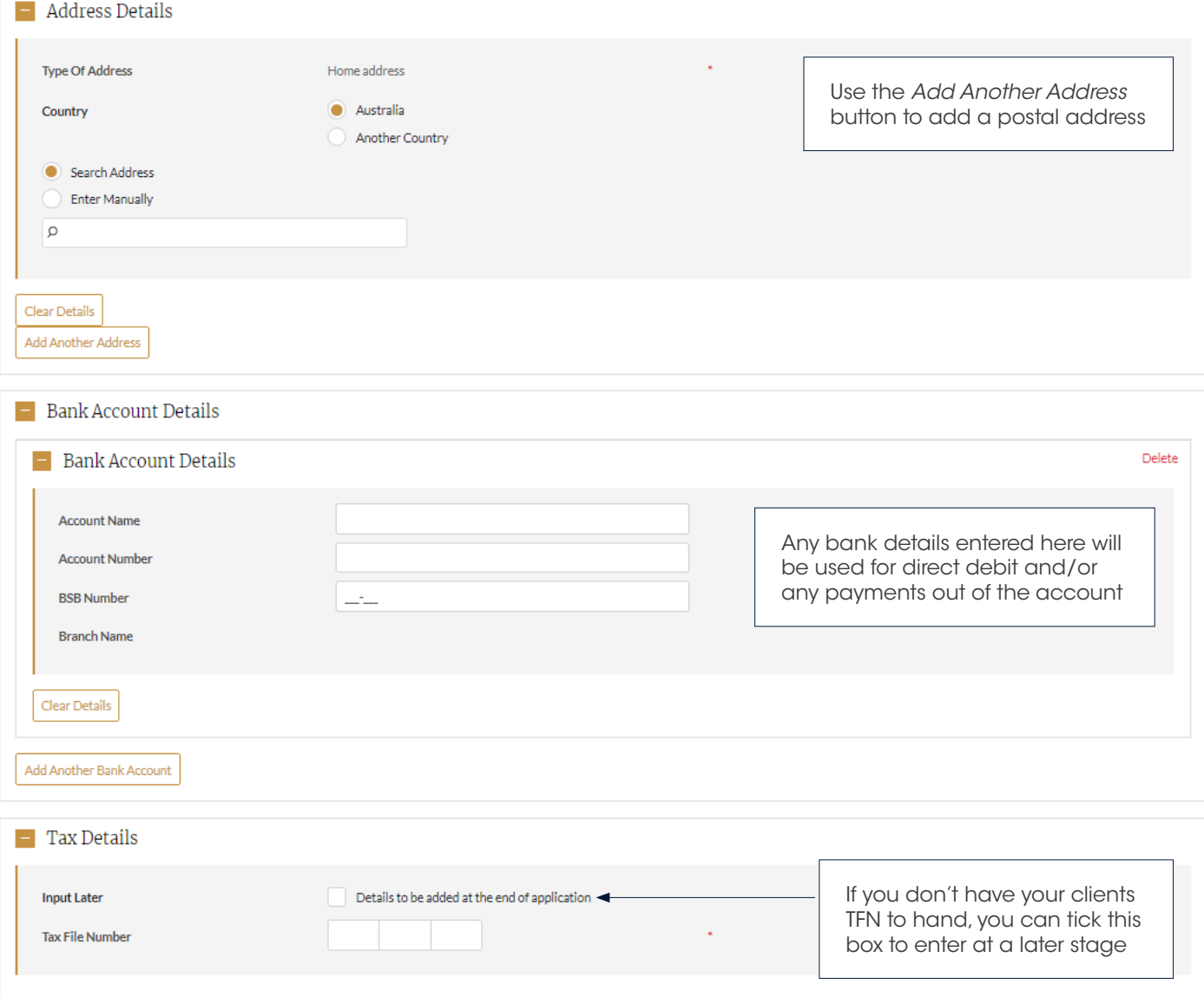

- 5. The next screen is the Account Details section.
	- $\blacksquare$  Account Details

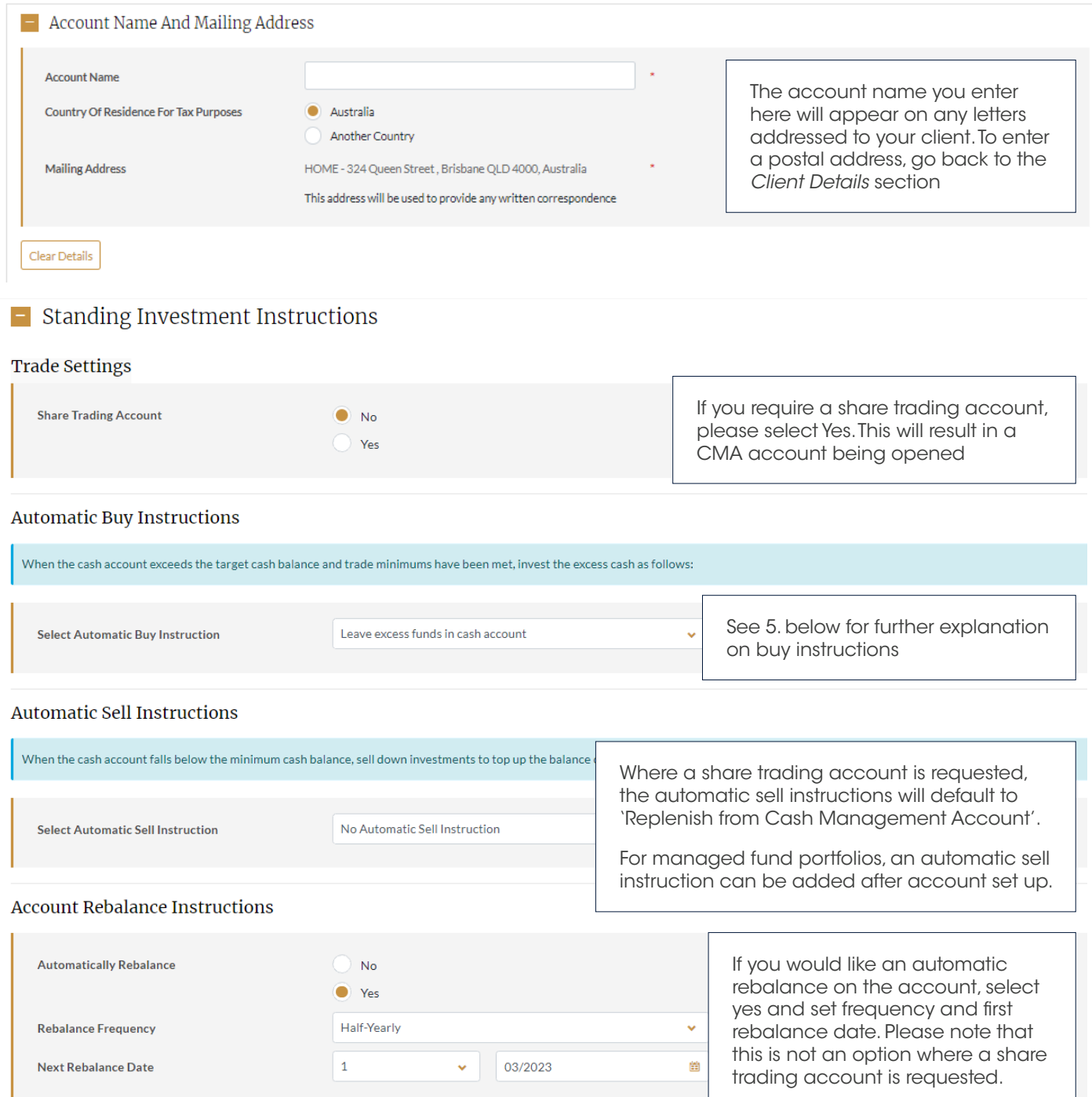

- 6. Automatic Buy instructions can be set on your clients account as follows:
	- *a. Invest as per buy profile:* If you select this, you must also set a buy profile in the *Automatic Buy, Sell and Rebalance Profiles* section using a selection of managed funds – see step 6 for more details. Any funds into the account will be invested according to this selection, subject to product and trade minimums.
	- *b. Leave excess funds in cash account:* Any funds that come into the account will stay in the system cash account and will not be invested until you instruct us to do so via an investment switch.
	- *c. Move excess cash to Cash management account:* Where a share trading account exists, you may request that all available cash above the minimum cash balance will be swept to the cash management account.

7. To set an Automatic buy and/or rebalance profile select the [Add/Modify Investment] button, and a pop up will appear. Enter the investment you wish to select in the top search bar, and all relevant funds will appear. Tick the box under the *Code* column of the fund you want, then click [Add to Selection]. Once you have all the funds you need, click [Accept].

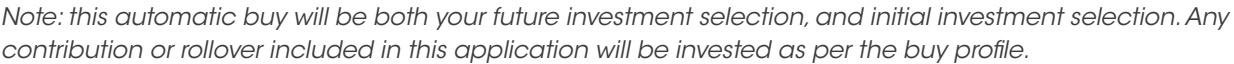

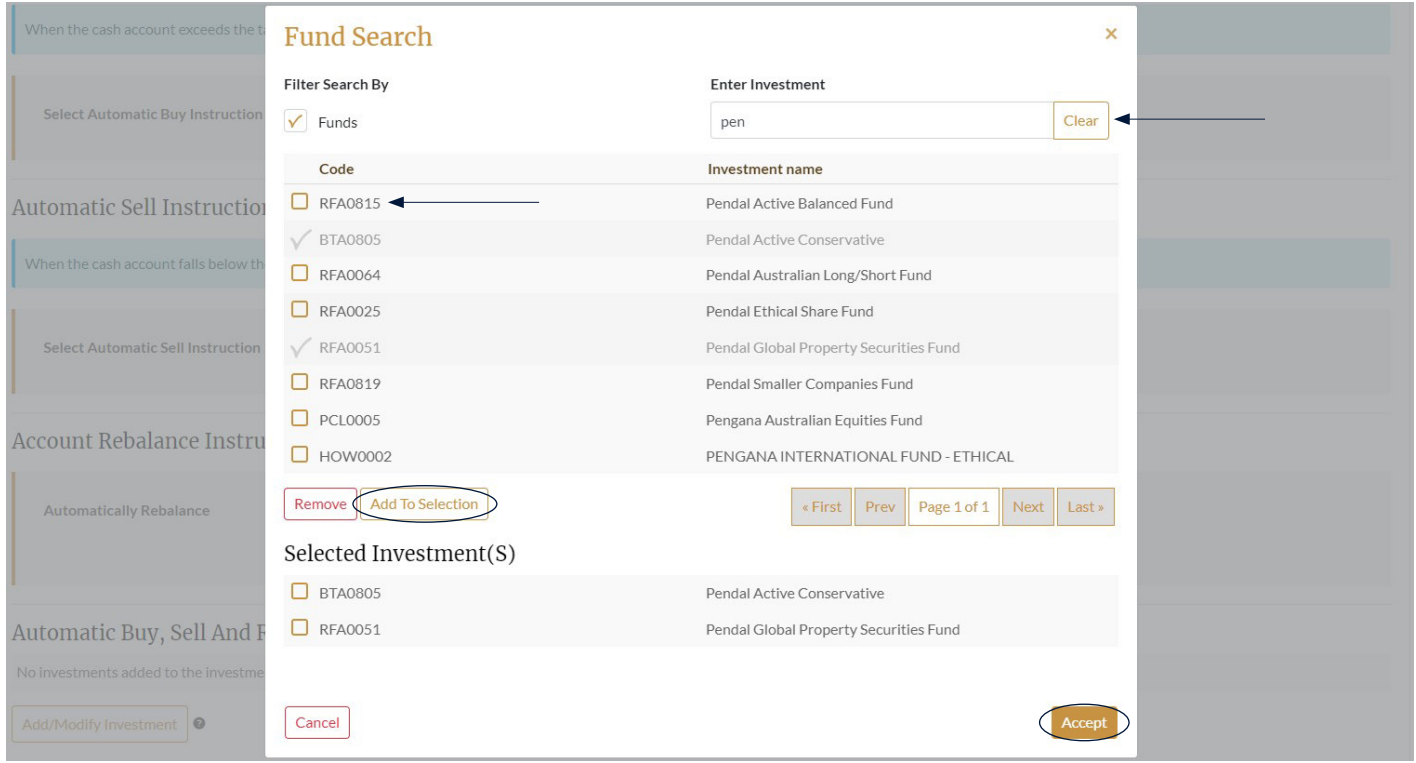

8. You can now set the splits you wish to apply across the funds selected. You must input a percentage that adds to 100% in both the Automatic buy profile % and Rebalance Profile columns. To exclude any funds from rebalancing, click the tick box in the Exclude column.

*Note: unless you set an Automatic Rebalance in the previous step, no rebalance will occur. The Automatic buy profile you set here means any new funds into the account will be invested in these ratios, taking into account any trade or product minimums.*

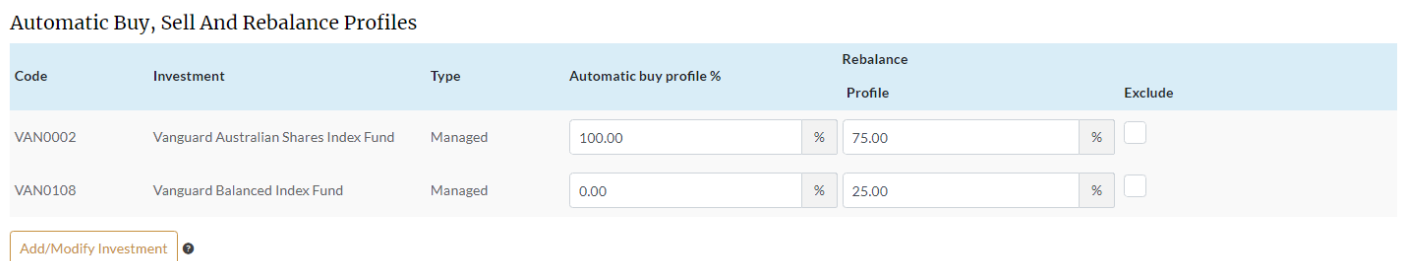

9. You can request to invest in a term deposit at this step by clicking the *Add Term Deposit* button – noting that interest rate applied will be set when funds are received into the account. You may not receive the interest rate displayed on the website due to this time lag. You must open a CMA for your client if you wish to invest in a term deposit. See the Term Deposit guide for more information.

10. To set a regular contribution from your client's bank account, select from the details below. You must supply a bank account in the Client Details section to enable this direct debit to deduct from your client's account.

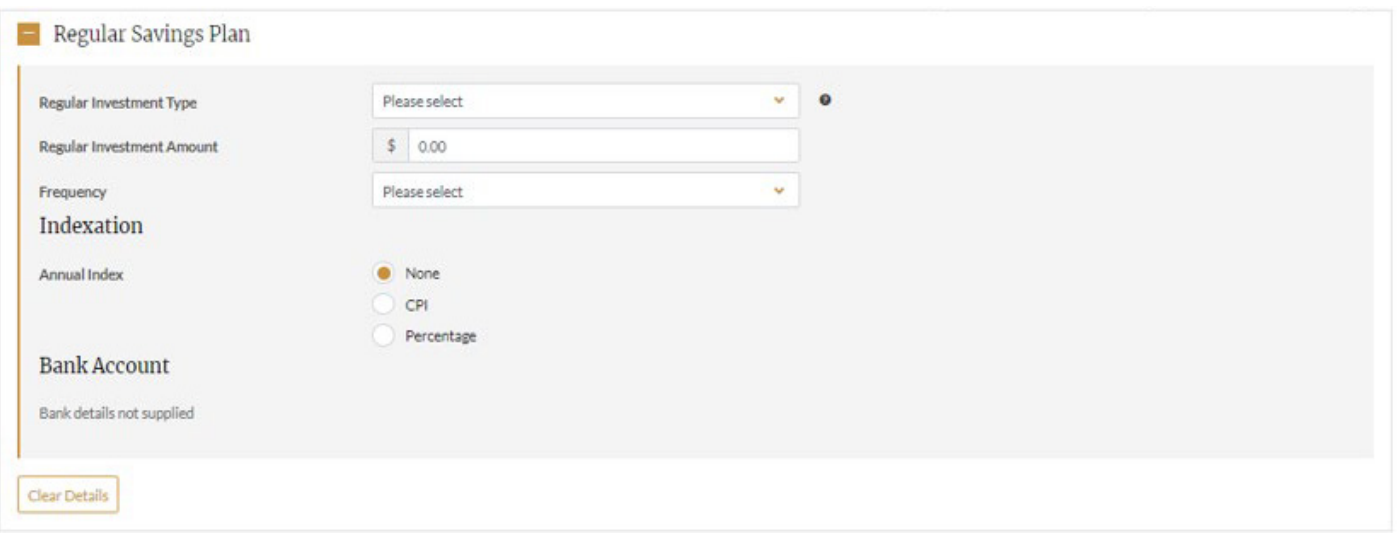

11. Indicate on the next step if you wish to transfer insurance from your clients existing superannuation fund as part of a full rollover. An *Insurance Transfer Form* will produce as part of the application pack for your client to complete. You will be asked at the final stage to upload this form and proof of your clients existing cover.

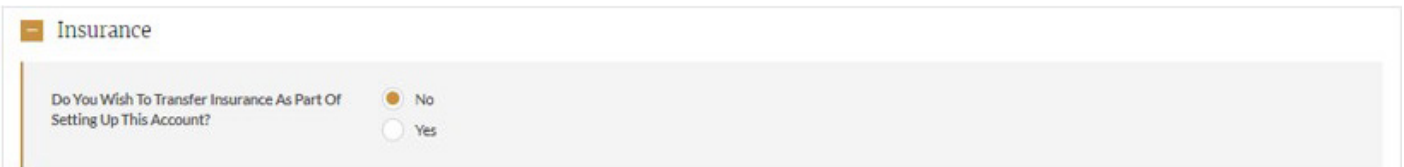

- 12. Click the *Add/New Beneficiary* button to add any type of beneficiary to the account. If you nominate a Binding Beneficiary, the form will be produced as part of the application pack for your client to sign and have witnessed. The original signed copy of this form is required to be posted to our administration services center. All other application documents can be accepted electronically.
- 13. Under the *Adviser Remuneration* section you can add any ad-hoc service fee, or ongoing service fee that your client has agreed to by using the radio buttons. Enter these amounts inclusive of GST. If you are entering an ongoing percentage based fee, you must also enter the expected annual dollar cost of the advice fee. For more information, see the *Adviser Remuneration Guide*.

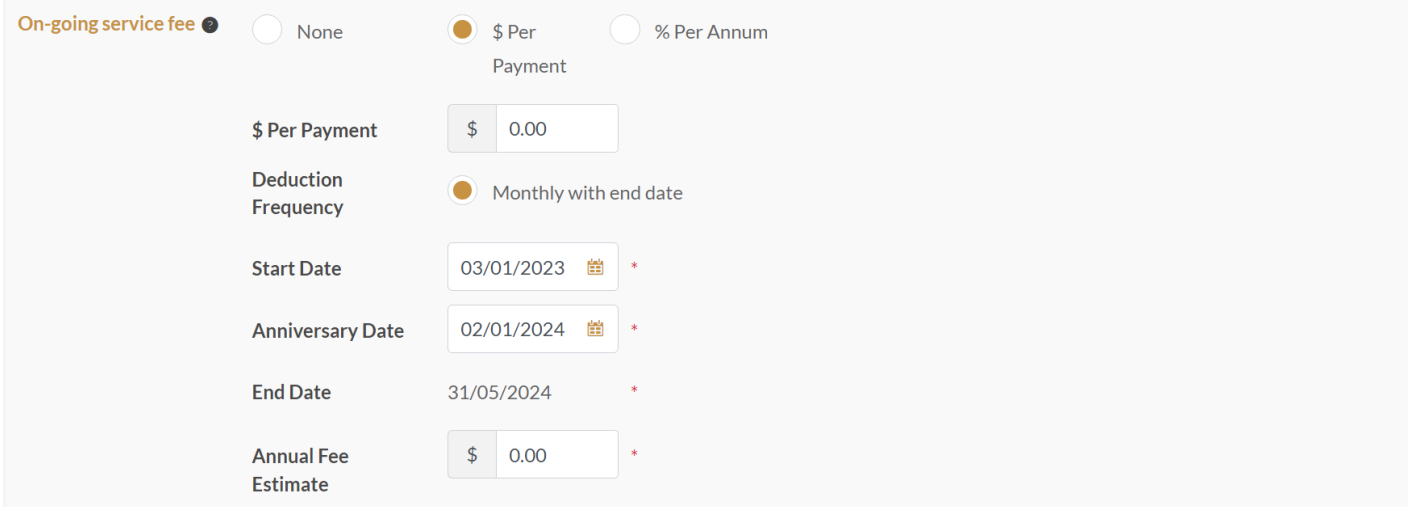

- 14. Clicking Next will take you to the deposit / rollover screen. Here you can enter the details of any rollover in your client wishes to make. If you request a rollover, a Request to Transfer form will also produce as part of the application pack. You must indicate the exact rollover amount you require for a partial rollover, and the estimated rollover amount for a full transfer.
- $\blacksquare$  Deposit Details

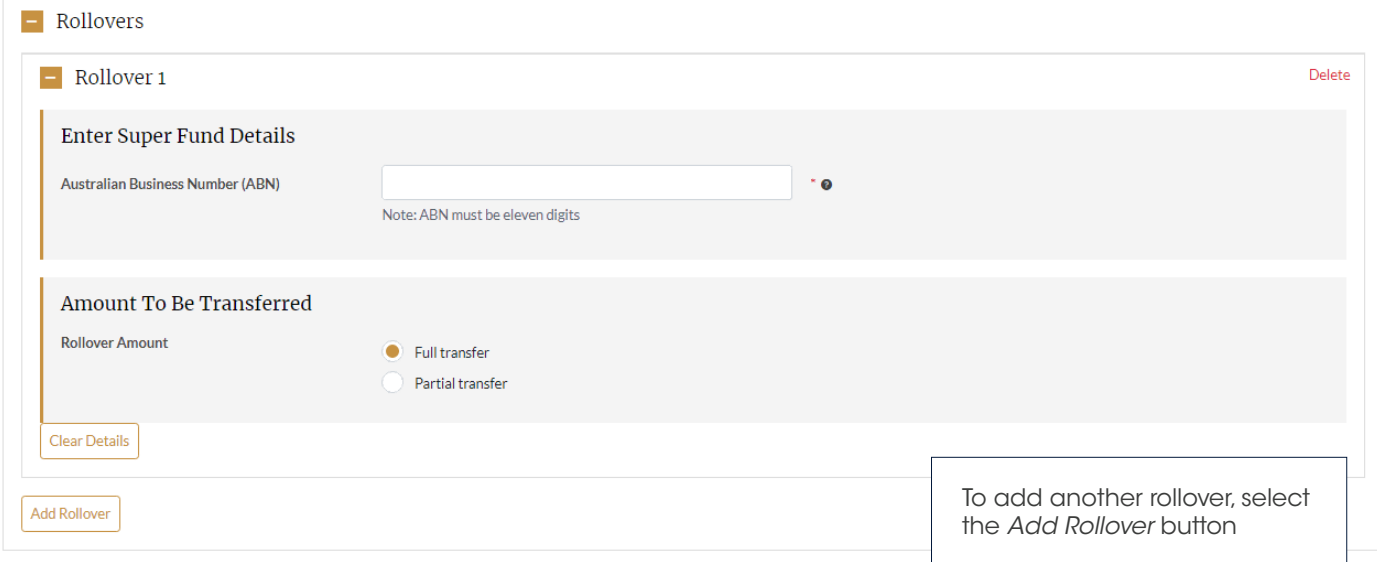

15. To enable a one-off contribution, add details in the next screen. You can add either a Personal or Spouse contribution; for other types of contribution please contact Client Service on 1300 264 264. A Deposit Advice form will produce as part of the application pack with EFT and Bpay details should you require this method of payment.

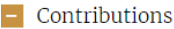

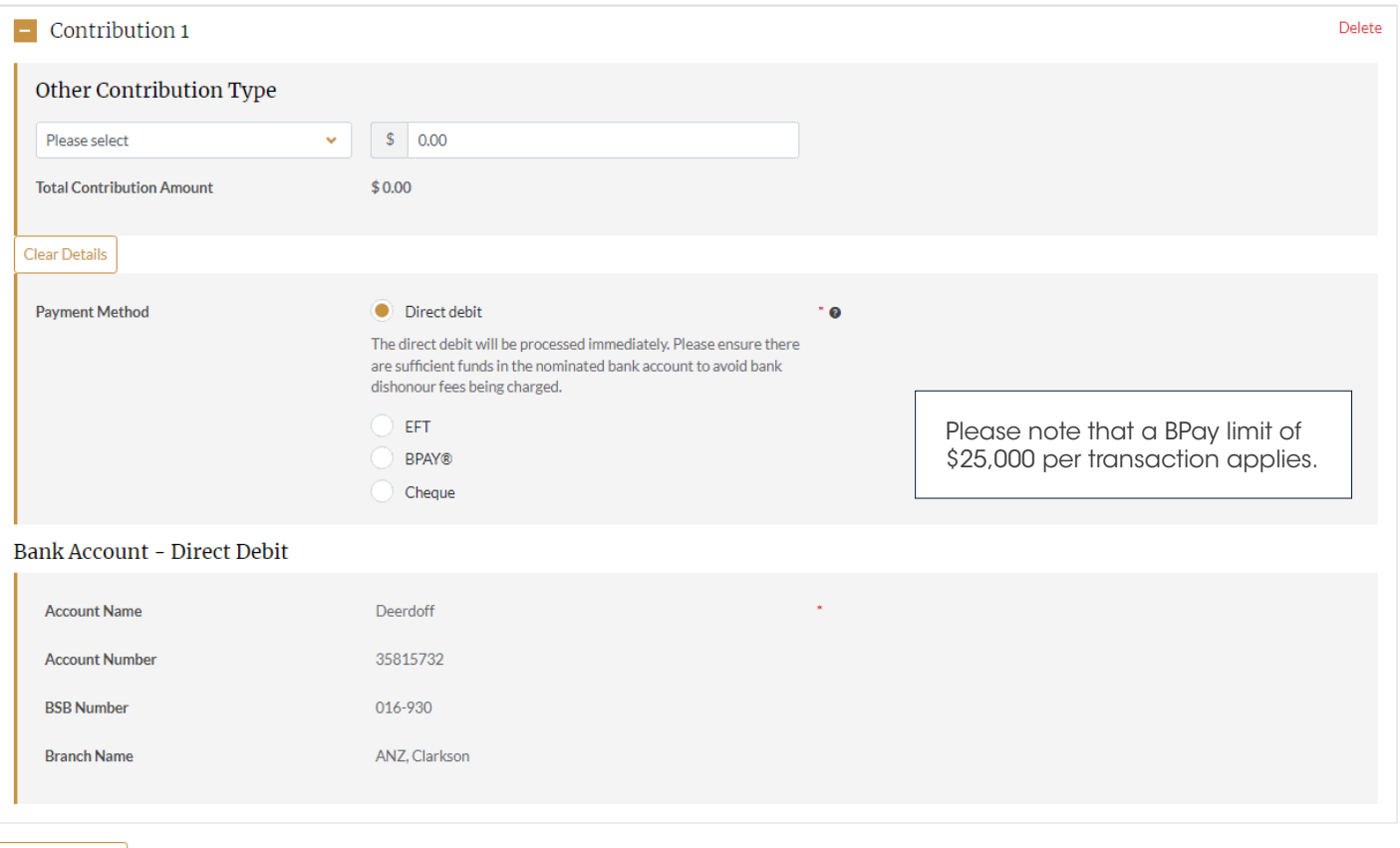

**Add Contribution** 

16. Clicking *Next* will take you to the Submission screen, here you can download the application forms for your client to sign, tick all acknowledgement boxes, and upload the signed application forms.

- 17. Clicking *Save to Resume* will store this application in your *Activities Management* section to retrieve at a later date.
- 18. Pressing the *Submit* button will immediately create your clients account, and the documentation you upload will be checked by our administration team. Any rollover or direct debit request will be actioned following submission. Please ensure the balance is available for a direct debit to take place.
- 19. You can now return to the home page of AMG Online, and search for your clients name in the search bar to bring up details of the newly created account.

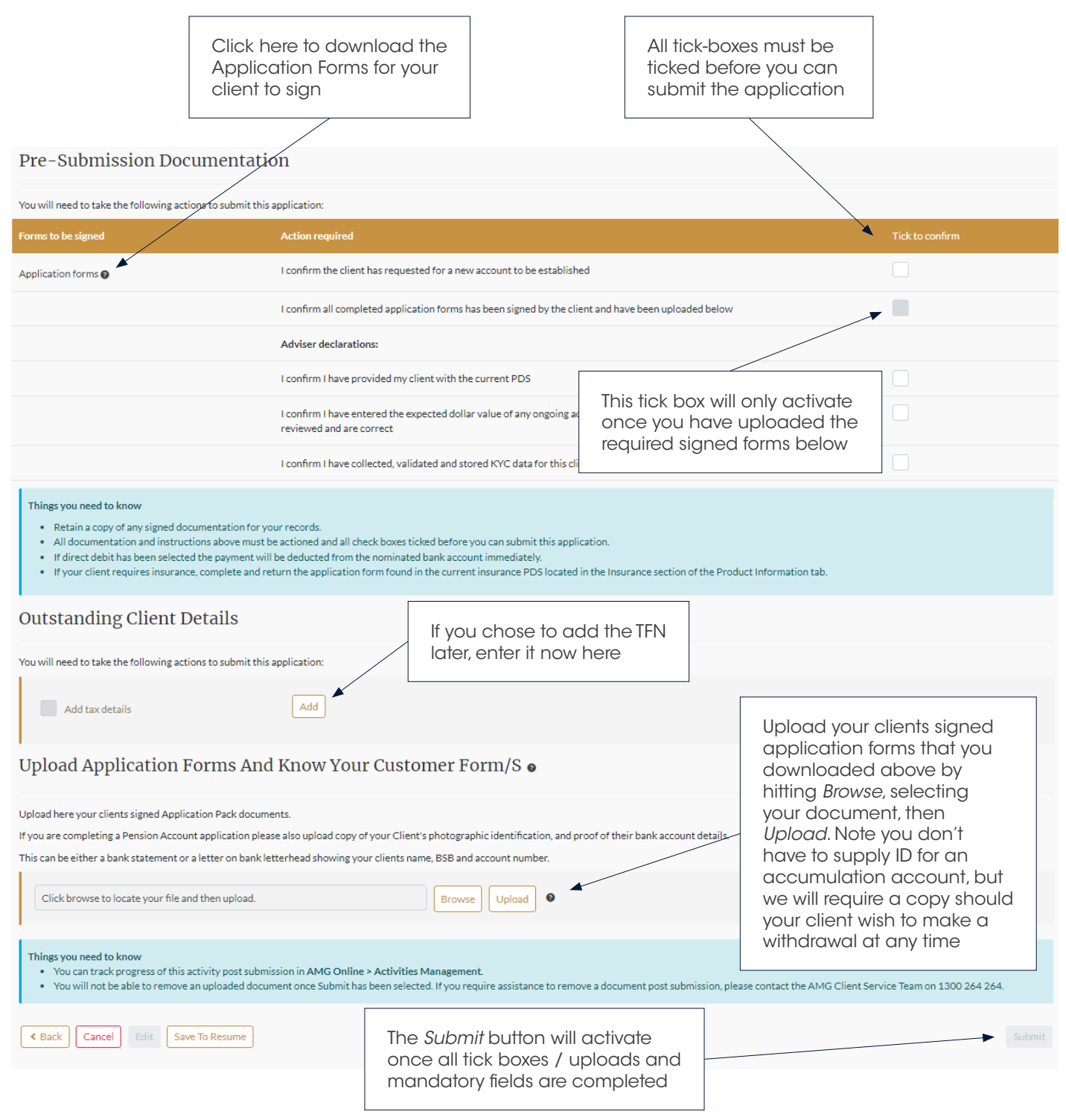